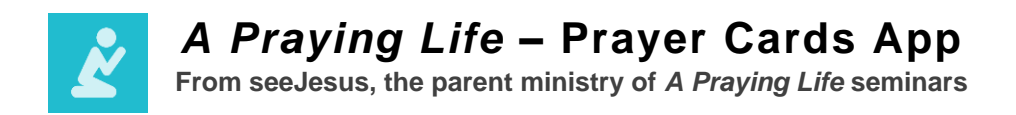

# **QUICK START GUIDE (Android)**

This Quick Start Guide will help you create your first set of prayer cards in the *A Praying Life – Prayer Cards* app for your Android device.

Along the bottom of the screen, you'll find these menu options represented by icons. Listed in order of appearance from left to right:

- **Prayer** (prayer icon, today's prayer cards)
- **Daily** (all cards identified as "daily")
- **Weekly** (calendar icon, all cards identified as "weekly")
- **Monthly** (calendar icon, all cards identified as "monthly")
- **About** (information icon)

## **Creating Your First Prayer Card**

- Tap the "+" in the top right-hand corner of the screen.
- Enter the name of the card and select "Daily," "Weekly," or "Monthly" to categorize the card.
- Optionally, you may enter the person's phone number and/or email to send "I prayed for you" notes.

#### **Adding Scriptures to a Prayer Card**

- Tap the prayer card you want to edit from one of your prayer cards lists (Daily, Weekly, Monthly).
- Tap the pencil icon to edit.
- Tap the green "+" at right to open the Scripture Reference Library.
- You may select a Scripture in one of three ways:
	- 1. Topical: Scriptures in the library are organized alphabetically by topic, starting with "Blessing."
	- 2. Search: Use the search bar at the top of the library to explore all content within the library—including scripture texts and keywords. (Tip: For ease of searching, please note that the library uses the ESV translation of the Bible.)
	- 3. Custom: To add a verse not listed in the library, click the + in the top right-hand corner.
		- Use the selector to choose a category for your verse.
		- Identify the scripture verse or passage. Use the selector to choose the book, chapter, and verse. (Tip: Enter a single verse in this way: Genesis 50:20- Genesis 50:20.)
		- Open your Bible app of choice and copy the text of the verse or passage. Then paste it into your app.

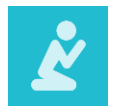

*A Praying Life* **– Prayer Cards App**

**From seeJesus, the parent ministry of** *A Praying Life* **seminars**

 Tap "Done" to return to your prayer card. (Tip: You can delete any Scripture from the reference library by selecting the 4-bar reorder icon at top right and swiping left.)

## **Adding Requests to a Prayer Card**

- Tap the green "+" to add a reguest. (Tip: Your reguest will automatically be dated with the current date, but you can tap the date to adjust.)
- Simply type in your request and tap "Done" to save.

That's it! Your first prayer card is ready for use.

## **Quick Tips**

- To remove a card from the stack after you have prayed through it, simply swipe up.
- To change the order of your prayer cards from the prayer card list, select the Reorder Icon from the top right of the prayer card menu (Daily, Weekly or Monthly) press and hold the 4-bar icon and move up or down in the menu.
- To delete a prayer card, select the 4 bar Reorder Icon from the top right of the prayer card menu (Daily, Weekly or Monthly) and then swipe the card left.
- The save icon of your prayer card will not work if no changes are made to your card after selecting the Edit Pencil icon. Just simply hit your back button to exit out of edit mode.

Questions? Email us at [prayercardapp@seejesus.net.](mailto:prayercardapp@seejesus.net)

Visit [seejesus.net](http://www.seejesus.net/) to learn more about *A Praying Life* and its parent ministry, seeJesus.